# **WESTconsin® CREDIT UNION**

## **Business Remote Deposit Check Depositing Guide**

The following instructions will provide you with step-by-step details of how to deposit checks when using Business Remote Deposit and how to correct common exceptions/errors. If you are a business owner and would like to apply for *WEST*consin Business Remote Deposit, **[click here](https://www.westconsincu.org/assets/files/2020/06/business-remote-deposit-application.pdf)**. If you are a business that currently uses Business Remote Deposit and have questions, **[click here](https://www.westconsincu.org/business/account-access/business-connect-enrollment-form/)**.

## **CHECK SCANNING TIPS AND REMINDERS**

- Keep deposits to fewer than 200 items when possible
- Make sure checks are straight and tidy before placing them in the hopper
- Do not place too many items in the hopper, this will minimize rejects, jams, double checks, low image quality
- Keep checks stored and locked for at least 45 days after scanning & submitting, then shred the checks.

## **SCANNING & SUBMITTING BATCHES**

- 1. **Login** to "Fiserv Source Capture"
- 2. **Select "**Create Deposit"
- 3. **Enter** amount of deposit in 'Deposit Amount' field
- 4. **Select** the Account to be deposited into
	- a. If you have one checking account, this information will automatically populate
	- b. If you have more than one checking account setup for use in Business Remote Deposit, select the checking account to deposit your batch into from the dropdown menu
- 5. **Enter** Store Number/Name (Optional)
- 6. **Click** "Continue"
- 7. **Load** checks into scanner
	- a. Checks should be straight, tidy, and the front facing outward/away from the machine
	- b. Do not place too many items in the hopper (>50), this will minimize rejects, jams, double checks, and poor check image quality
- 8. **Click** "Scan" (lower left of screen)
- 9. Once all checks have been scanned, **verify** the last item on screen matches the last item in the scanner pocket
- 10. **Check** for any errors and that the difference is \$0.00
	- a. **Correct** errors as needed See Exception/Error Corrections section
- 11. After all errors are fixed, **click** on "Submit Deposit"
- 12. The Verify Balance window will open, you can add a memo with deposit information if desired. Then **Click** "Submit Deposit" to finalize the deposit
	- a. If the deposit was not submitted, the Batch Status will show as *Pending Deposit*
		- i. When this occurs, you need to either review and submit the deposit or delete the deposit
		- ii. Deposits left as Pending Deposit are reviewed by *WEST*consin daily
			- 1. Any Businesses with Pending Deposits will be contacted by a *WEST*consin employee to resolve this in a timely manor
- 13. **Success!**

## **BALANCING ERRORS**

## **If Not Balanced/Deposit Difference is not equal to \$0.00**

- 1. **Review** each check to confirm the amount was scanned correctly
	- a. **Update** check amounts as needed
	- b. **Press** "enter"
- 2. **Recalculate** the deposit total
- 3. **Update** deposit total as needed in *Verify Balance* window (after **clicking** "Submit Deposit")
- 4. **Press "**enter"

## **EXCEPTION/ERROR CORRECTIONS**

#### *All Exception/Errors will populate if present, they must be reviewed before a deposit can be submitted/completed*

#### **Invalid Check Number**

- 1. **Review** the check image or physical check
- 2. **Update/Fill in** the check number listed
- 3. **Enter** (on keyboard)
- 4. **Continue** to next exception/error

### **Invalid Account Number/MICR Number Error**

- 1. **Review** the check image or physical check
- 2. **Update/Fill in** the account number/routing number listed (error will be highlighted in pink)
	- a. Account/routing number should be entered in the order it appears on the check
- 3. **Enter** (on keyboard)
- 4. **Continue** to next exception/error

#### **Invalid Item Amount**

- 1. **Review** the check image or physical check
- 2. **Update/Fill in** the amount listed (based on the dollar amount on the WRITTEN line)
- 3. **Enter** (on keyboard)
- 4. **Continue** to next exception/error

#### **END OF DAY**

**Verify** all deposits are in *Submitted* or *Delivered* status. No Deposits should be listed on the **Pending Batches** tab on the Deposit Status screen. **Print** or **save** any needed reports as needed.

#### **DEPOSIT STATUS DEFINITIONS**

Deposit status can be found in your list of pending/all deposits. Below is a list of the various statuses you may see and what they mean.

- **Open**–A deposit is placed in Open status when the deposit is newly created.
- **Uploading**–A deposit that is in the process of uploading items.
- **Suspended**–A deposit will remain suspended if the user selects Cancel instead of Capture complete. Exceptions can be repaired. Balancing cannot be performed.
- **Capture Complete**–This is a deposit that the user has marked as complete to notify that it is ready for repair and balancing.
- **In Use**–This is a deposit that is in use by *WEST*consin or another user. No actions are allowed on this deposit while in use.
- **Ready For Approval**–This deposit has all exceptions repaired and is ready to submit.
- **Pending Review–This deposit has been sent for final review.**
- **Under Review**–This deposit is currently going through final review.
- **Submitted**–This deposit is approved and ready for processing. No further action will be allowed on this deposit.
- **Delivered**–This deposit has been delivered for processing. Funds should be in your *WEST*consin account within 1 business day

## **SEARCHING FOR PREVIOUS DAYS/DEPOSITS PROCESSED**

- 1. **Select** "View Deposits" tab
- 2. **Select** the triangle to drop the Search Bar down
- 3. **Select** "Advanced Search"
- 4. **Enter** search criteria in Search Options, **click** "search" (MICR fields don't need to be included in search criteria)

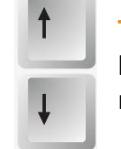

**TIP:** the up/down arrows on keyboard will help allow you to move between exceptions